# **Clients**

**In this article**

- [Section overview](#page-0-0)
- [Advanced Search](#page-1-0)
- [Adding New Client](#page-2-0)
- [Mass Edit](#page-7-0)
- [Clients Templates](#page-7-1)
- [Knowledge Base Articles](#page-7-2)

## <span id="page-0-0"></span>Section overview

Beyond any doubts, clients are a cornerstone and the most valuable asset of any type of business. Hence, the **Clients** section is rightfully considered a core element of the whole **JeraSoft Billing**. In the section, user can manage the personal information of any client on the list, trace customer's balances, review resellers a particular client belongs to, etc. The section is presented in the form of a table with the following columns:

Screenshot: Clients section

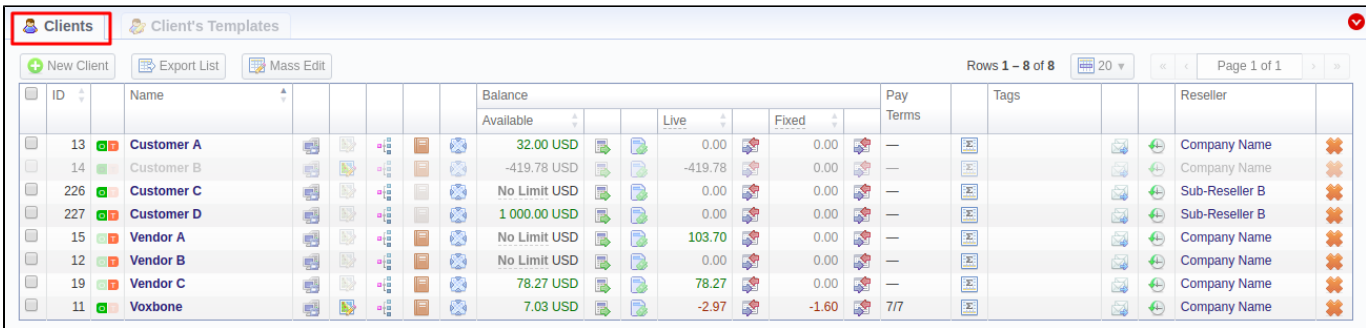

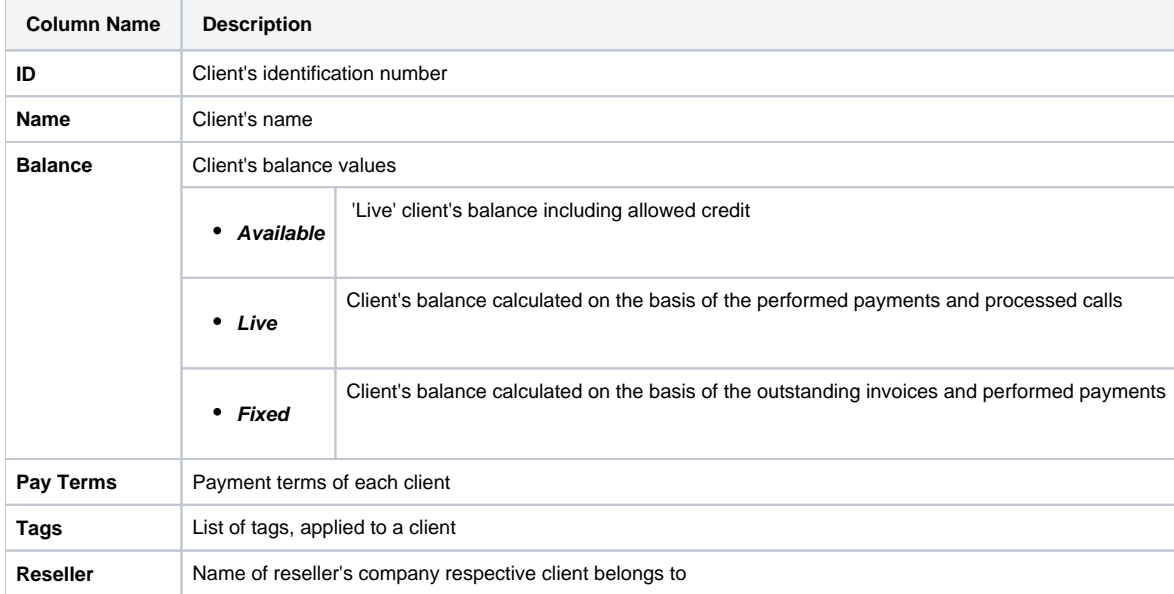

**Functional buttons** and **icons**, presented in the section, are as follows:

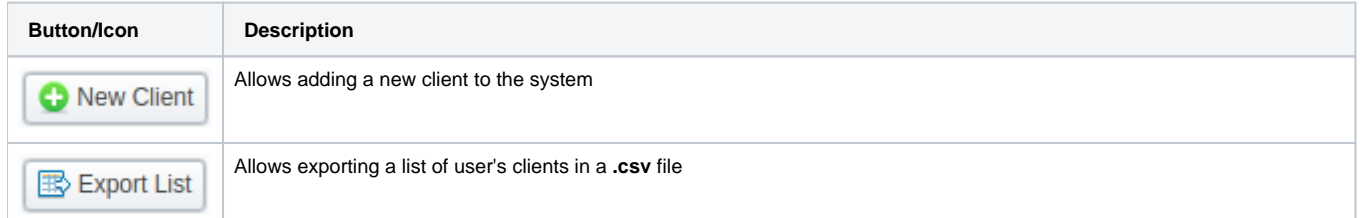

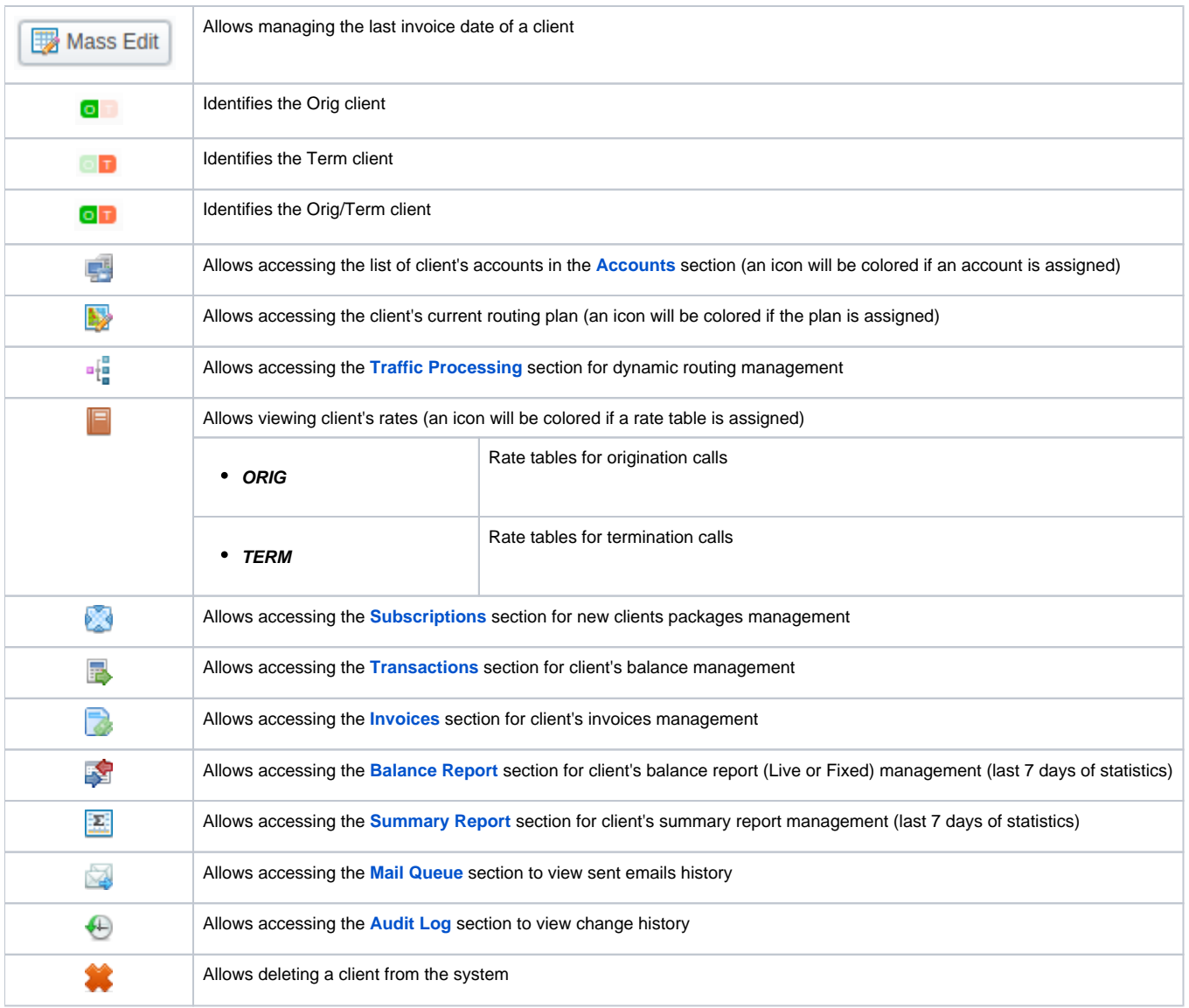

## **Warning**

When you **delete the client** by changing the status to *deleted* or clicking a respective icon , the Client Panel of this client will be disabled and origination/termination settings of its accounts will be turned off. However, its accounts will not be deleted from the system.

### **Helpful Tip**

- If the prepaid mode is enabled, calls will be subject to balance check on a stage of call authorization (when RADIUS Authorization is used). If the postpaid mode is enabled, calls duration will be limited to **Max all length** setting in **Configuration > Settings**.
- You can search through clients by **Name** and by first letters only (**start with** rule). To find all clients with a specified main email, use **\*** (asterisk) in the **Main Email** field.

## <span id="page-1-0"></span>Advanced Search

In the top right corner of the section above the table, the Advanced Search drop-down menu is located. By clicking on a red downwards arrow vicon (cli ents in the section are filtered by **Active** status by default), the following drop-down menu is displayed:

Screenshot: Advanced Search drop-down menu

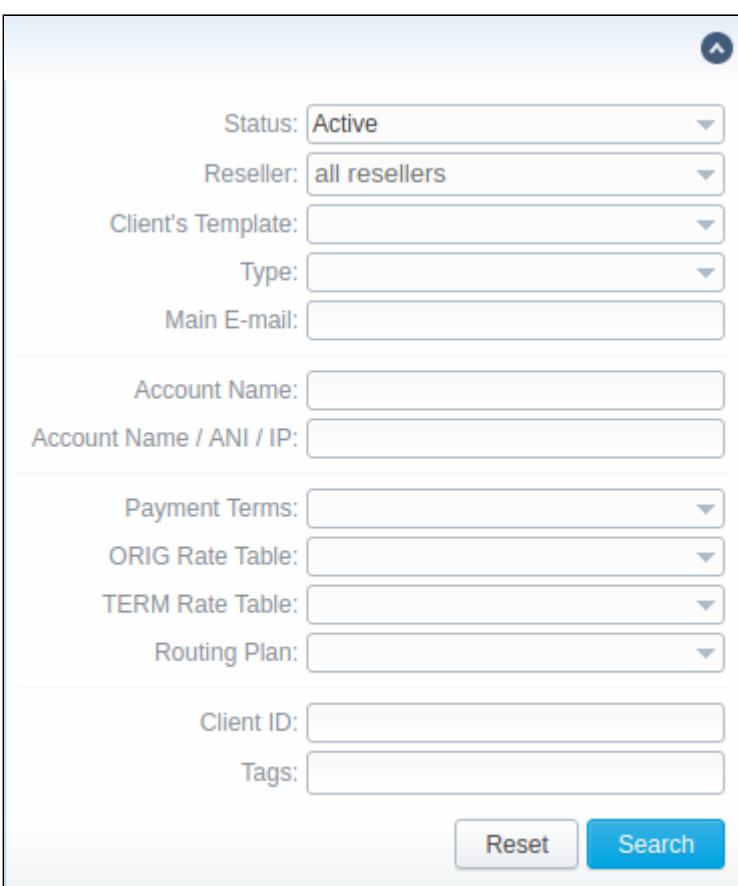

To apply the specified search criteria, click the **Search** button; to cancel the applied parameters, click **Reset**.

## <span id="page-2-0"></span>Adding New Client

To add a new customer in the system, click the **New Client** button in the top-left corner of the section. A pop-up window with the following fields will show up:

Screenshot: Adding a new client

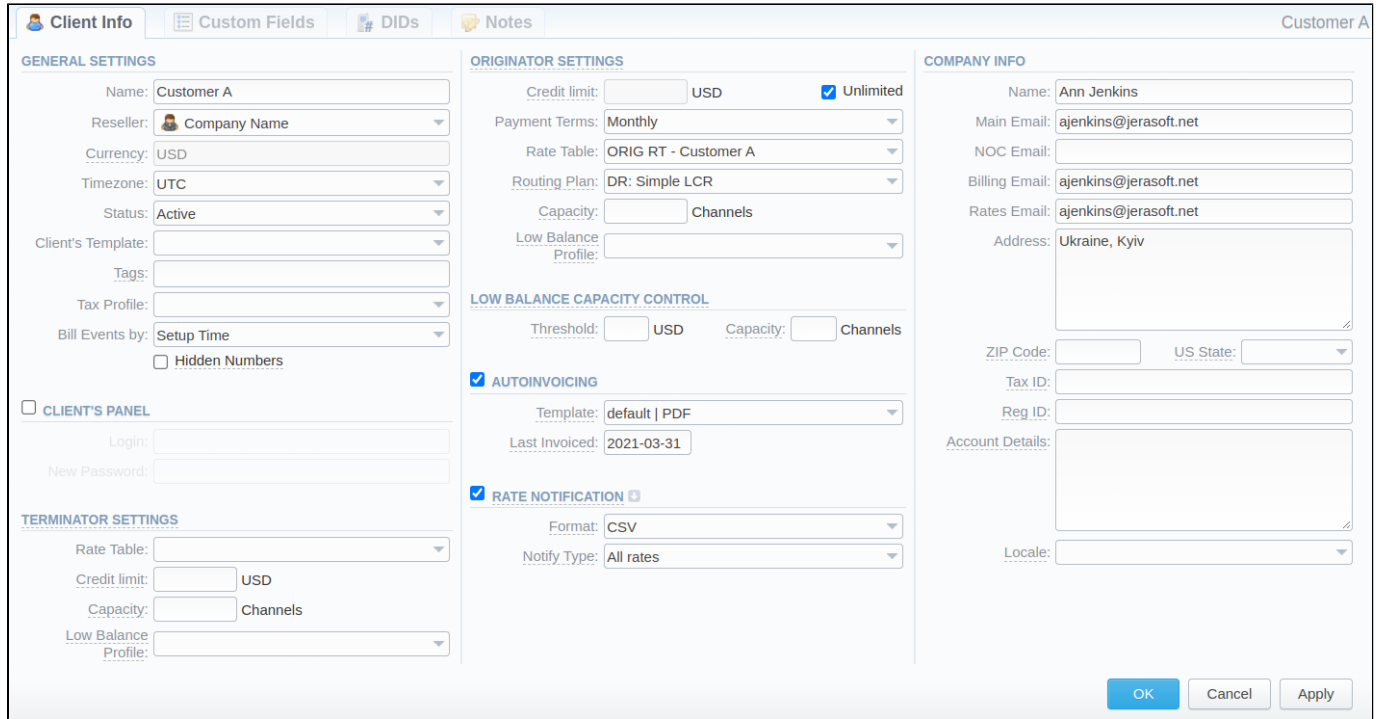

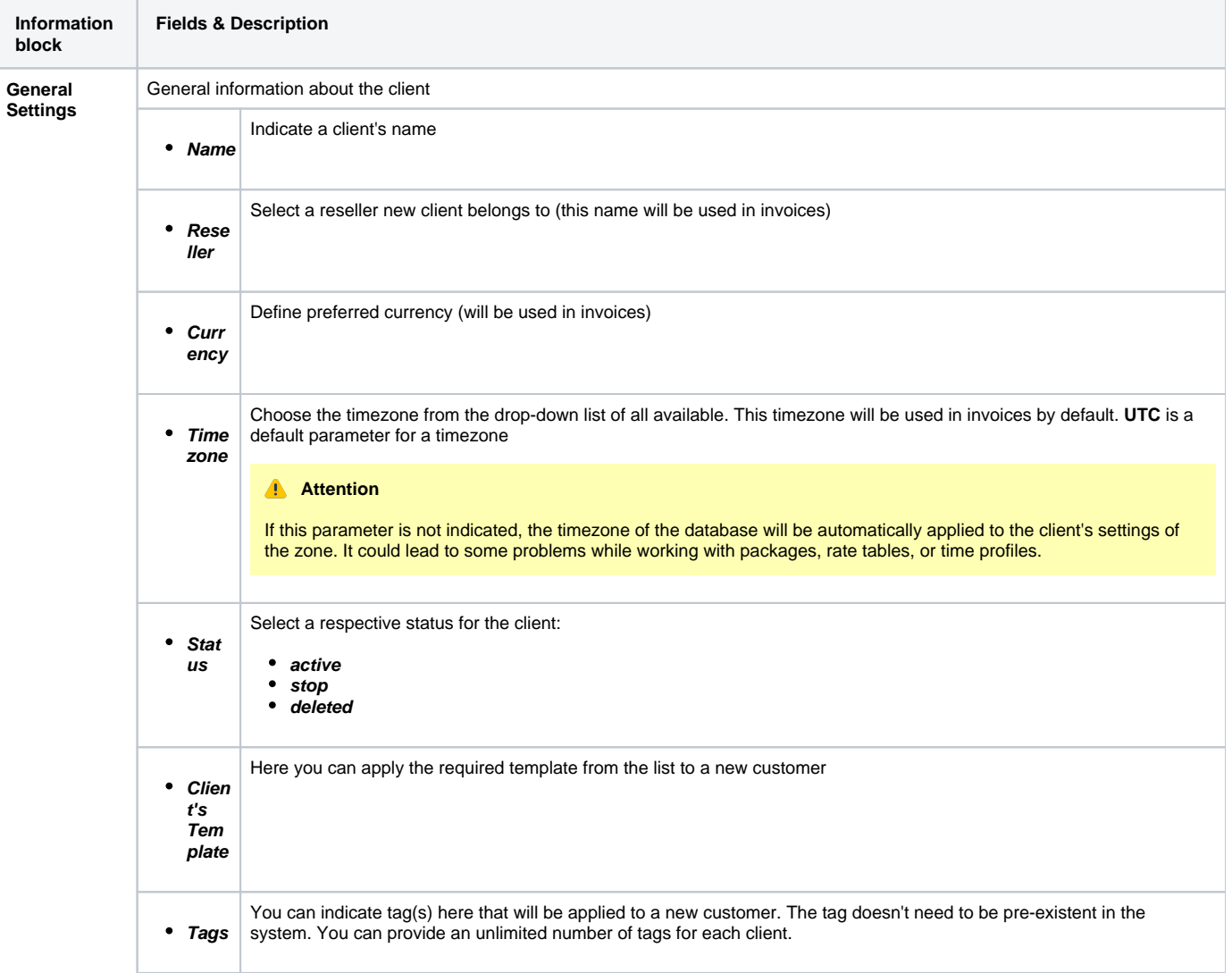

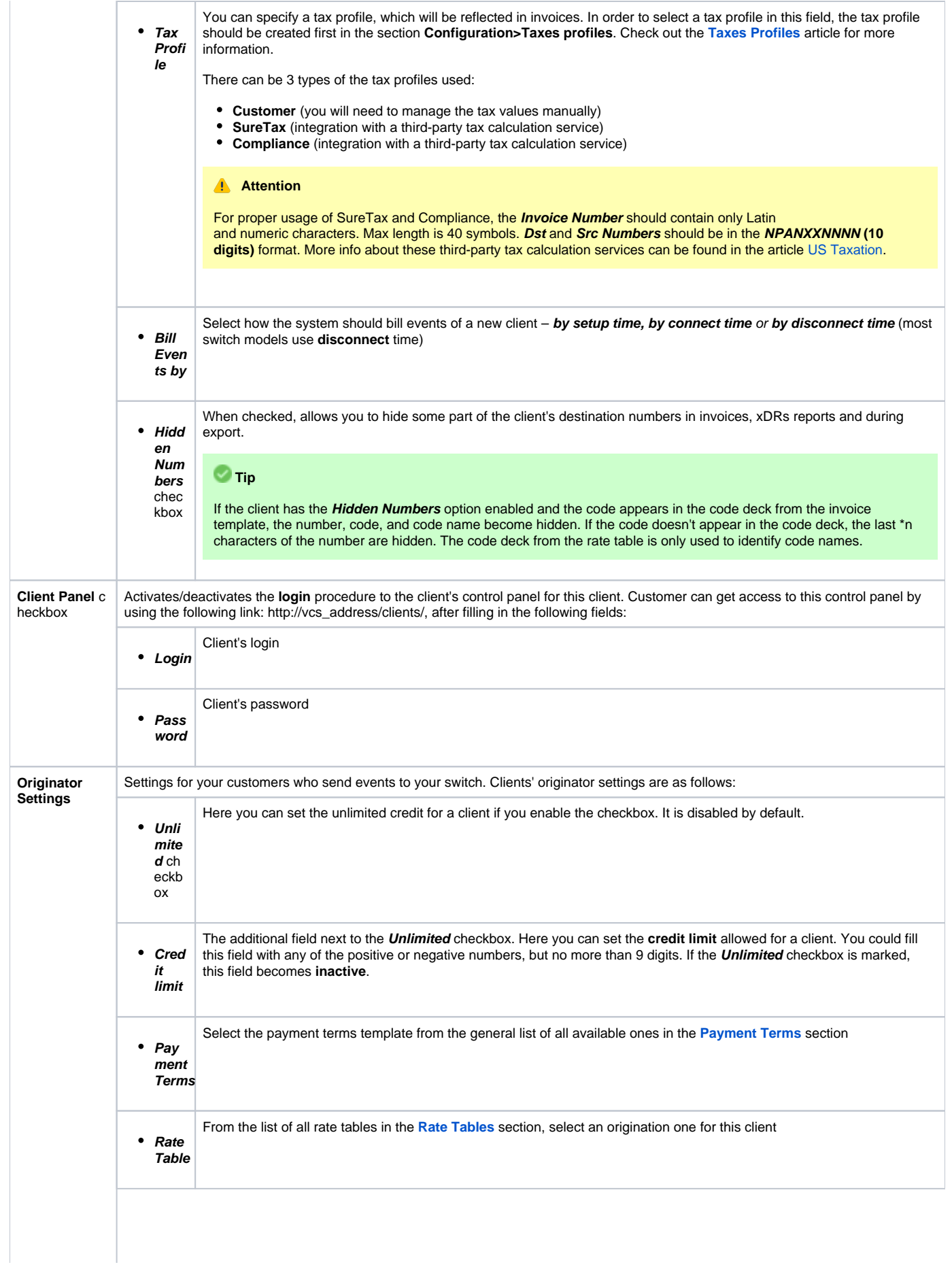

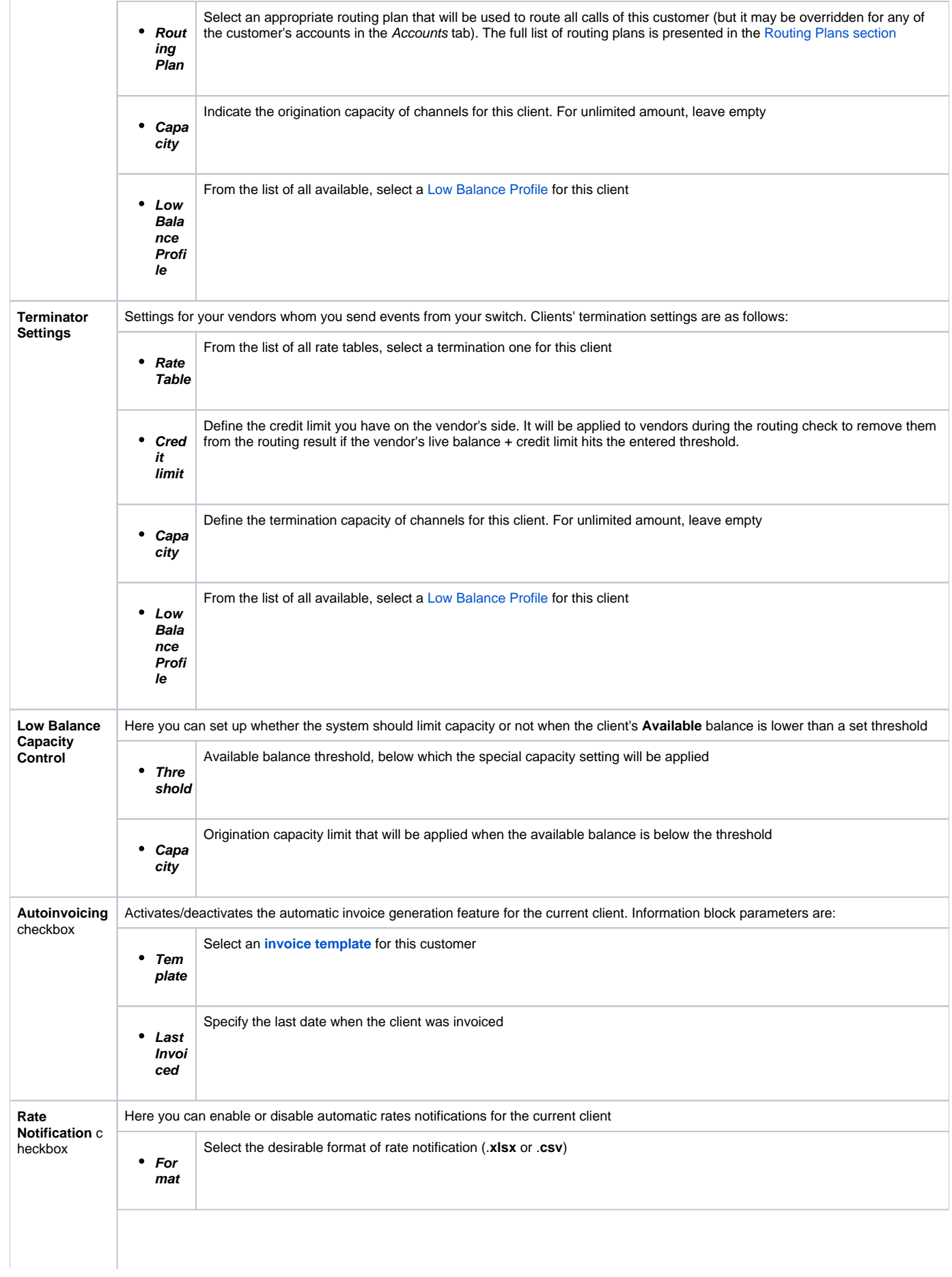

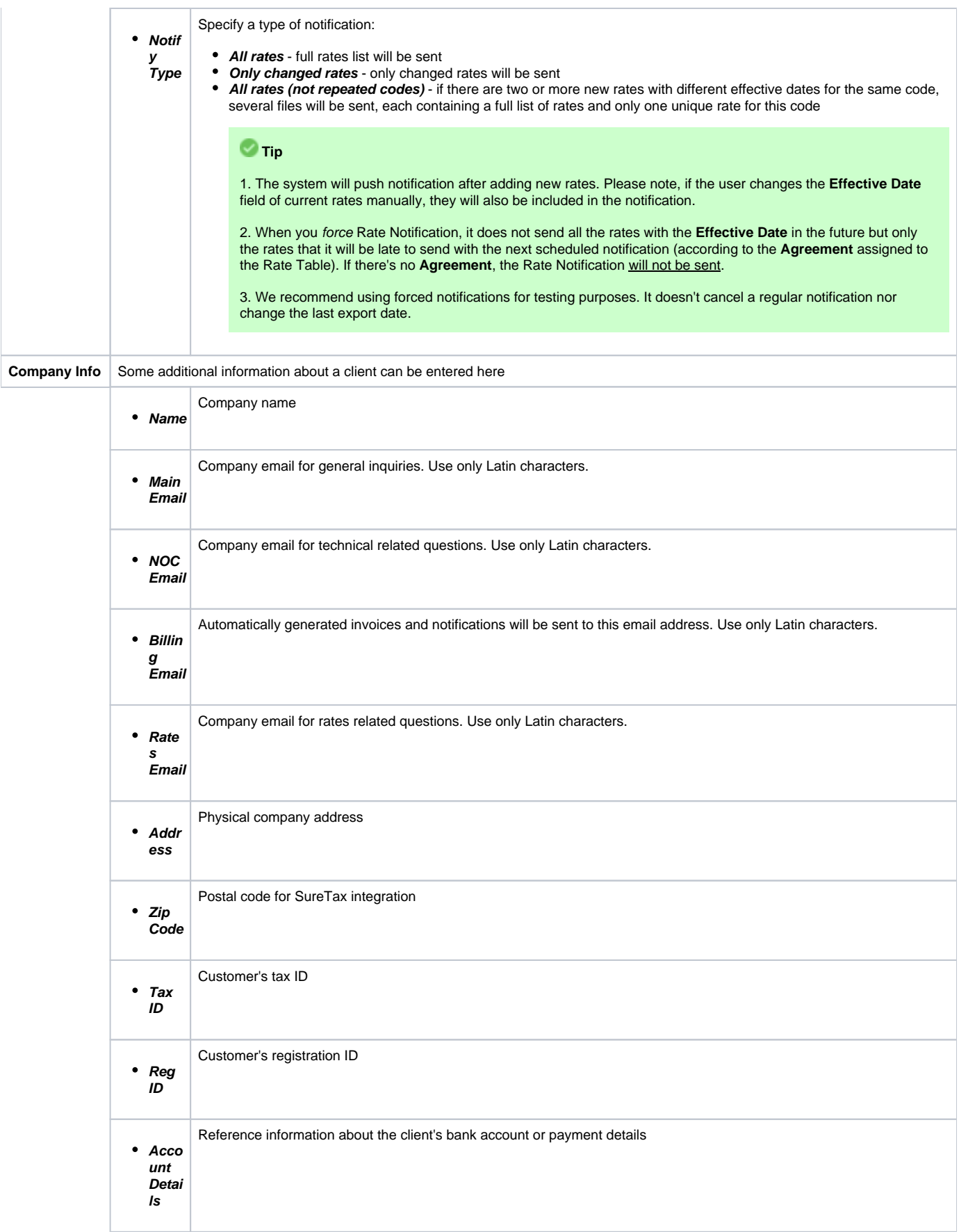

The preferred locale that will be sent as a reply to RADIUS Authorization. It is used for IVR platforms to define the language

#### **Useful Tip** の

You can use multiple emails per field if necessary. Just separate them with a comma or semicolon.

#### **Attention**

**Autoinvoicing tool** sends rates in separate files for each time profile used in a certain Rate Table.

Please note, the **email address should contain only Latin characters** for proper work of email notifications and invoices.

### **Warning**

The **Full Delete** button can be used to remove a client from the system permanently, disregarding any statistics or rate tables data connections. Please use this feature with care – the deleted client cannot be restored by any means

## <span id="page-7-0"></span>Mass Edit

If there is a need to **change the last invoice date** (i.e. the day that the client has already been invoiced for) for more than one client, you can use **Mass Edit functionality. Follow the next steps:** 

- Select target Clients;
- Click the **Mass Edit** button and specify the date in the **Last Invoiced** field;
- Click the **Update** button.

#### Screenshot: Mass edit functionality

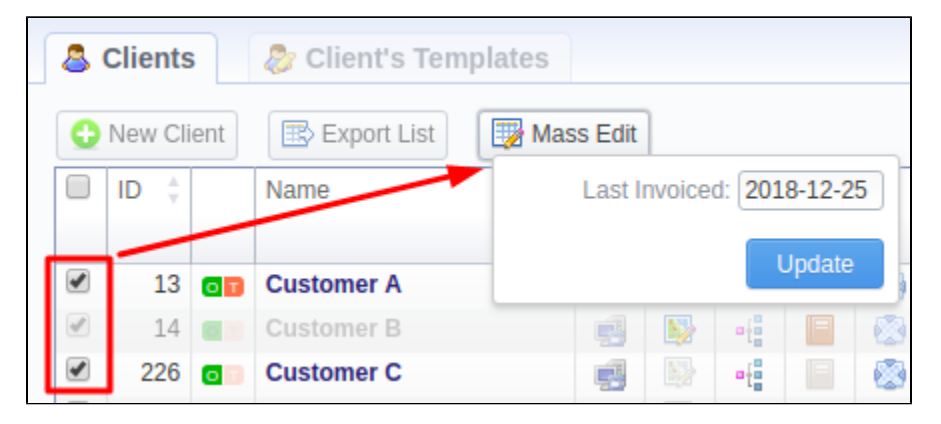

## <span id="page-7-1"></span>Clients Templates

This section allows you to create a client template, where you can specify the main information about a client, originator settings, etc. Further, this template can be used to set the billing and tariff parameters for customers, managers, or resellers in several clicks. For more details**,** check out a related article: **[Clie](https://docs.jerasoft.net/display/VCS324/Clients+Templates) [nts Templates](https://docs.jerasoft.net/display/VCS324/Clients+Templates).** 

## <span id="page-7-2"></span>Knowledge Base Articles

**Error rendering macro 'contentbylabel'**

parameters should not be empty